**How to Install Magento Connect Extensions** 

Confidential Information Notice

Copyright 2012. All Rights Reserved. Any unauthorized reproduction of this document is prohibited.

This document and the information it contains constitute a trade secret of Magento, Inc., and may not be reproduced or disclosed to non-authorized users without the prior written permission from Magento, Inc. Permitted reproductions, in whole or in part, shall bear this notice.

# **Table of Contents**

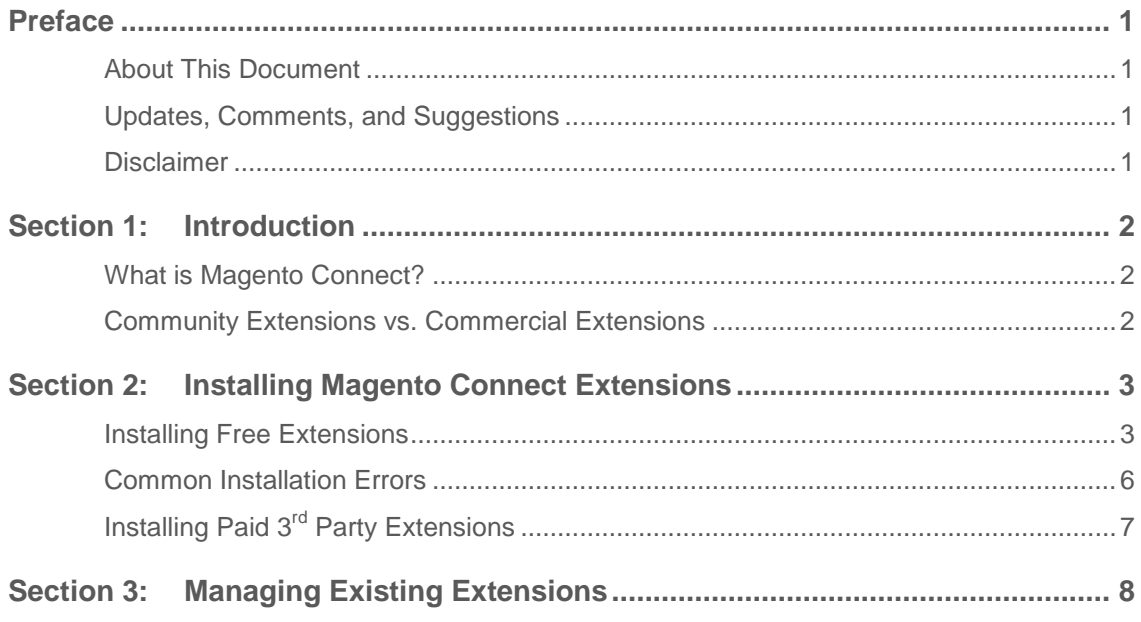

### <span id="page-3-1"></span><span id="page-3-0"></span>**About This Document**

<span id="page-3-2"></span>This document provides information on how to download and install Magento Extensions using Magento Connect Manager.

### **Updates, Comments, and Suggestions**

Please forward any comments, suggestions, or questions about the information contained in this document to connect@magento.com.

### <span id="page-3-3"></span>**Disclaimer**

Magento reserves the right to change at any time and without prior notification, business models or processes relevant to packaging, selling, marketing, developing extensions and applications for Magento Connect.

Magento reserves the right to remove any extensions (free or paid) that do not conform to the guidelines or exploit capabilities to promote other products.

## <span id="page-4-1"></span><span id="page-4-0"></span>**What is Magento Connect?**

Magento Connect is a marketplace that allows Magento community members and partners to share their open source or commercial contributions for Magento with the community. Typical contributions include:

- Development modules
- Add-ons
- Language packs
- Design interfaces
- Themes

### <span id="page-4-2"></span>**Community Extensions vs. Commercial Extensions**

**Community Extensions:** Open source extensions created by Magento Community members or partners that are released under an open source license.

**Commercial Extensions:** Contributions available for purchase by Magento community members or partners. Commercial extensions may be sold, distributed, and licensed directly through the seller.

# <span id="page-5-0"></span>**Section 2: Installing Magento Connect Extensions**

<span id="page-5-1"></span>Free extensions are uploaded to Magento and available for direct download from Magento Connect.

# **Installing Free Extensions**

This section details how to install a Magento Connect Extension using the Magento Connect Manager.

#### **To Install a Free Extension:**

- 1. Navigate to the Extension Profile
- 2. Select the Platform
- 3. Click the **Install Now** button

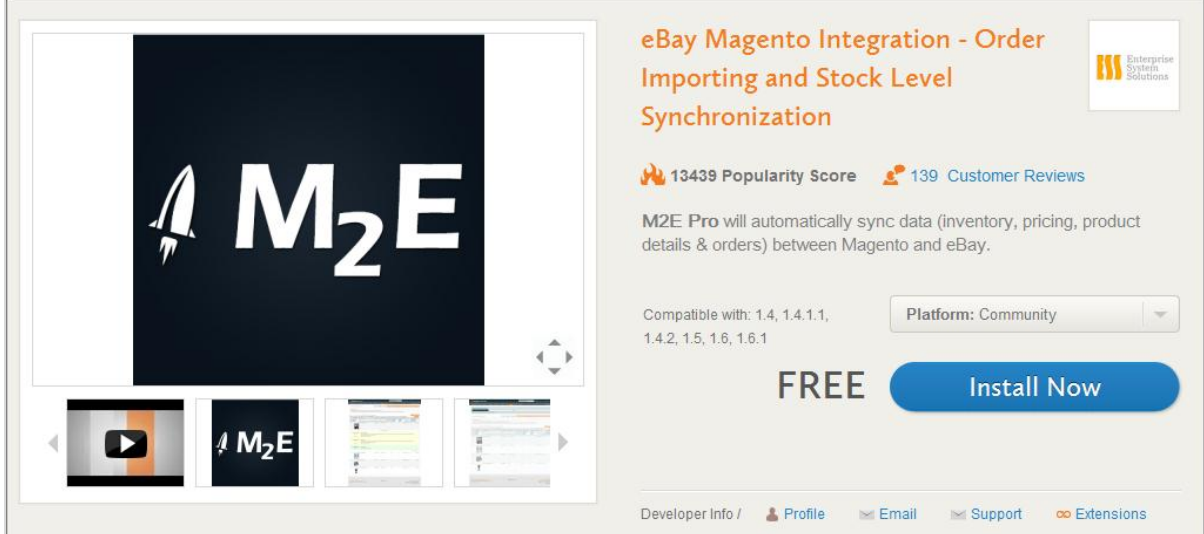

4. Select Your Magento Connect Channel

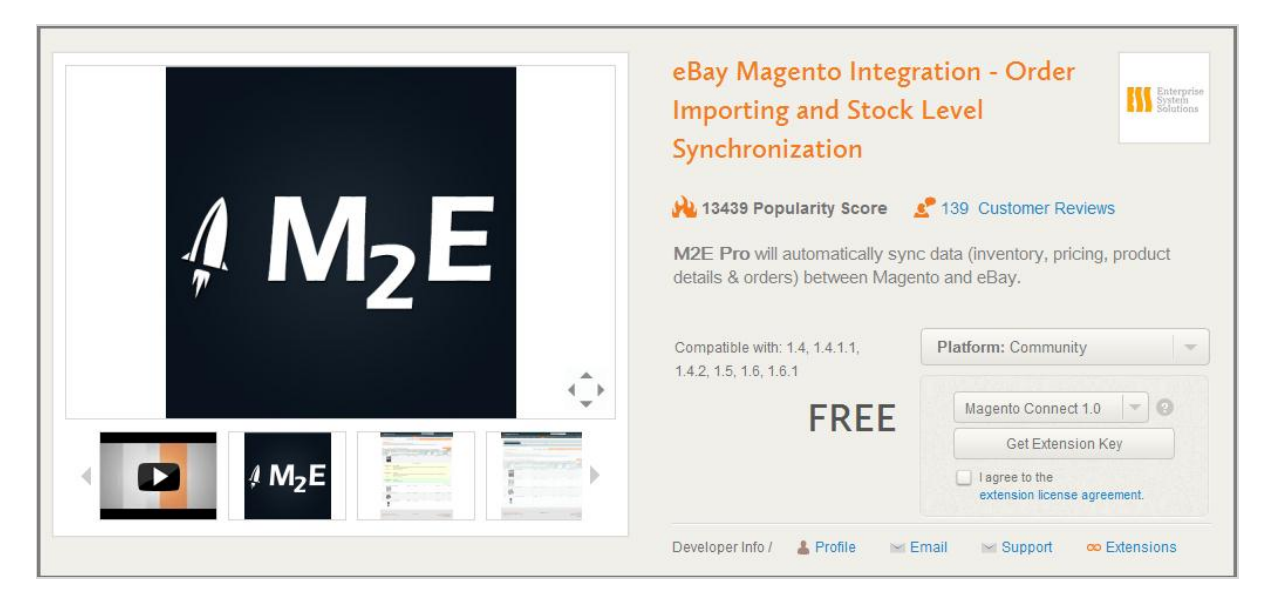

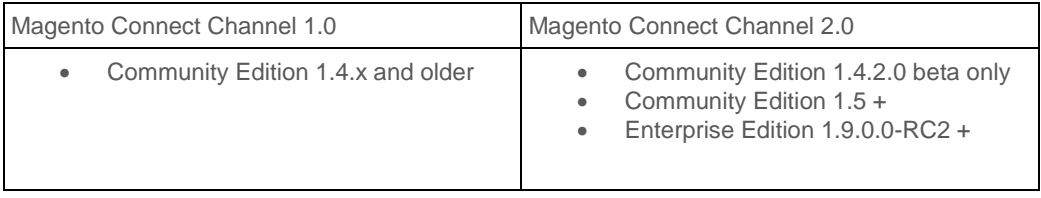

**NOTE:** Installing the wrong extension key on Magento will result in an error. Developers have the ability to choose which versions of Magento they support. Supported versions are listed on the extension profile page.

- 5. Check the box to agree to the extension license agreement.
- 6. Once you select the channel and agree to the licensing agreement, click **Get Extension Key**.

7. The extension key is revealed. Click **Select Key** to copy the key.

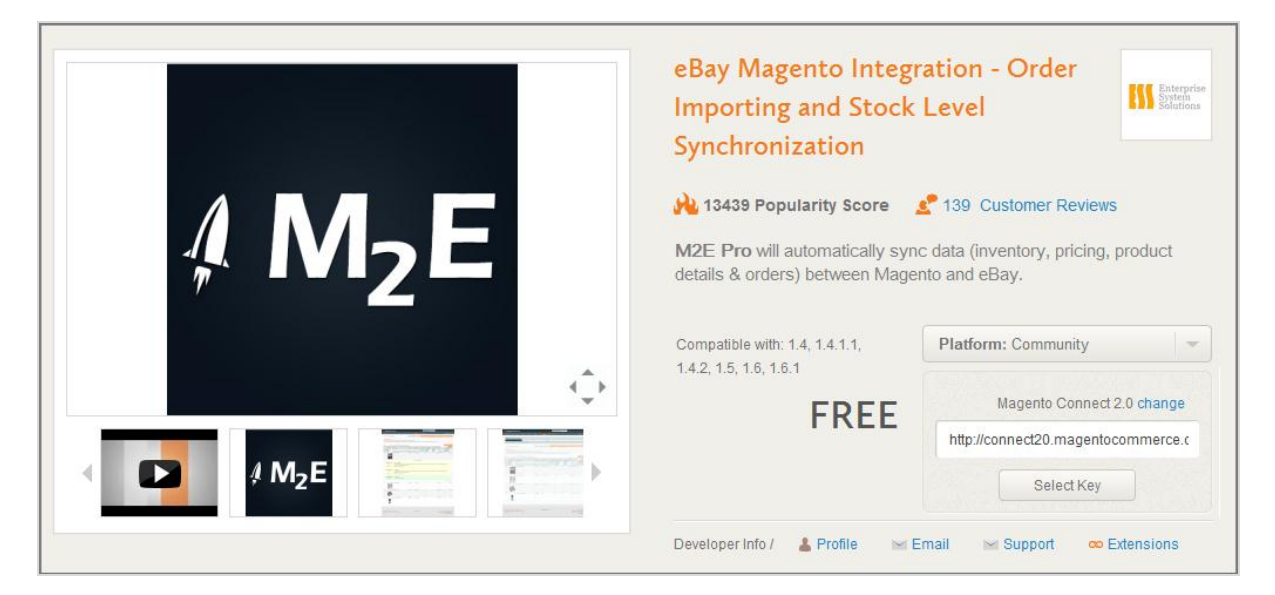

- 8. Log into your Magento Store Admin Panel
- 9. Navigate to System > Magento Connect > Magento Connect Manager
- 10. Paste the extension key in Step 2 field and click **Install**. Magento Connect Manager verifies the extension key and gives you options to Cancel Installation or Proceed.

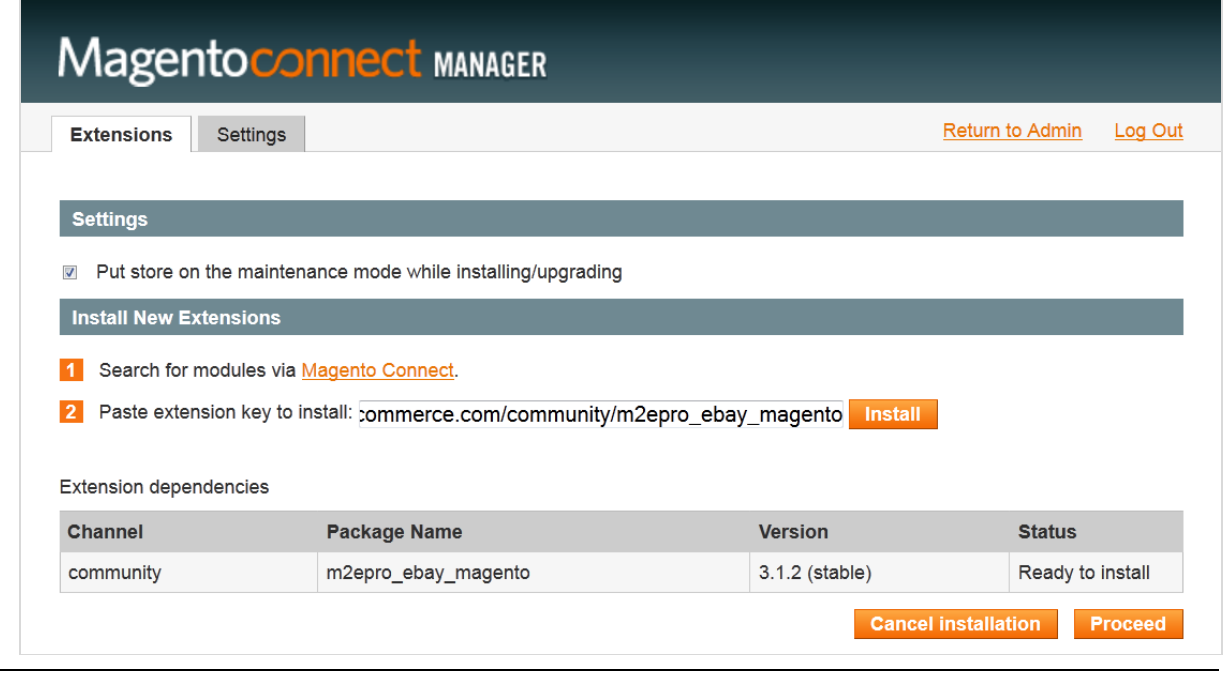

**Installing Magento Connect Extensions** 5

11. Click **Proceed**. The Console Box displays the results of your install. If there are any issues, it will be displayed in this box.

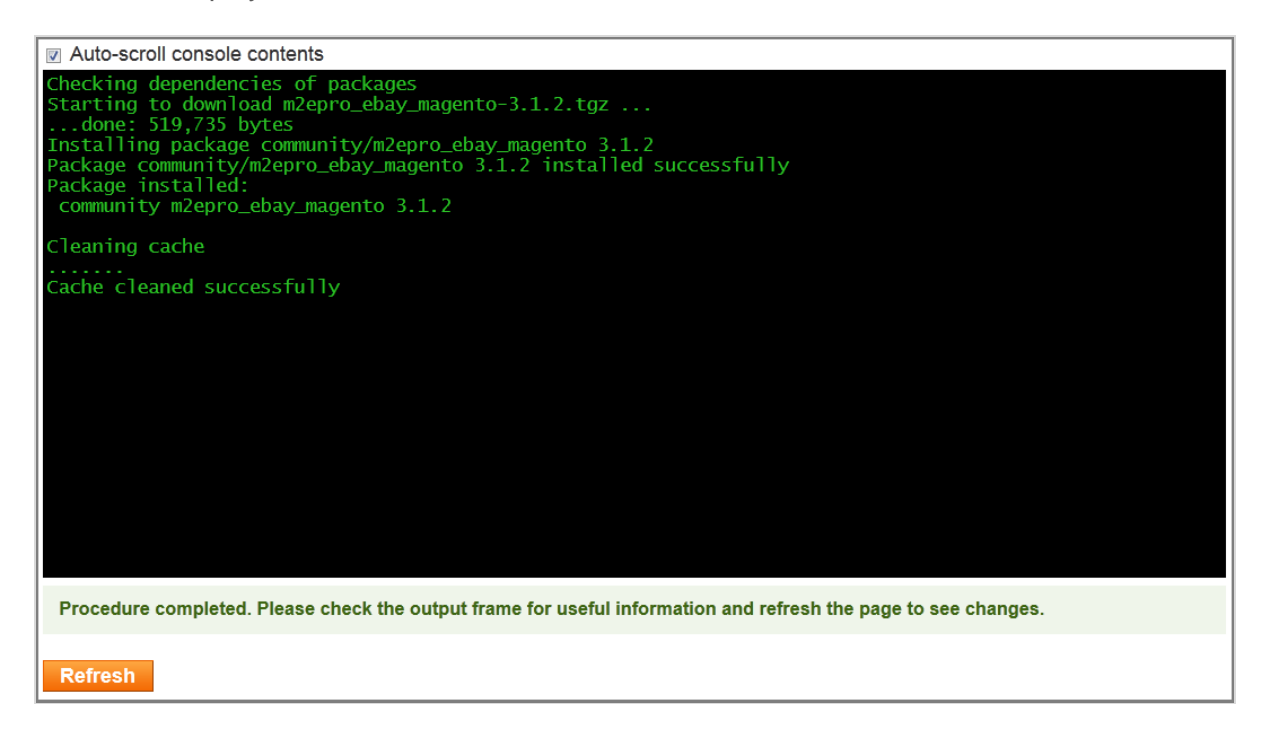

12. Click **Refresh** to see this extension added to your Extensions List.

## <span id="page-8-0"></span>**Common Installation Errors**

The most common extension installation errors happen because of using the incorrect extension key, or a discrepancy that is detected by Magento Connect Manager. Additionally, stability could be a factor. Be sure that you settings on Magento Connect Manager are set to the stability version you would like to install. For example: If your stability is set to Stable, but the package you are attempting to install is a Beta – the Magento Connect Manager settings must be changed in order for you to install a Beta extension.

Change Stability Settings on Magento Connect Manager

To change this setting:

- 1. Select **System->Configuration->** from your store's admin panel.
- 2. Log into Magento Connect
- 3. Click the **Settings** tab
- 4. Use the pull-down menu to select your preferred state (stable, alpha, beta)
- 5. Click **Save**

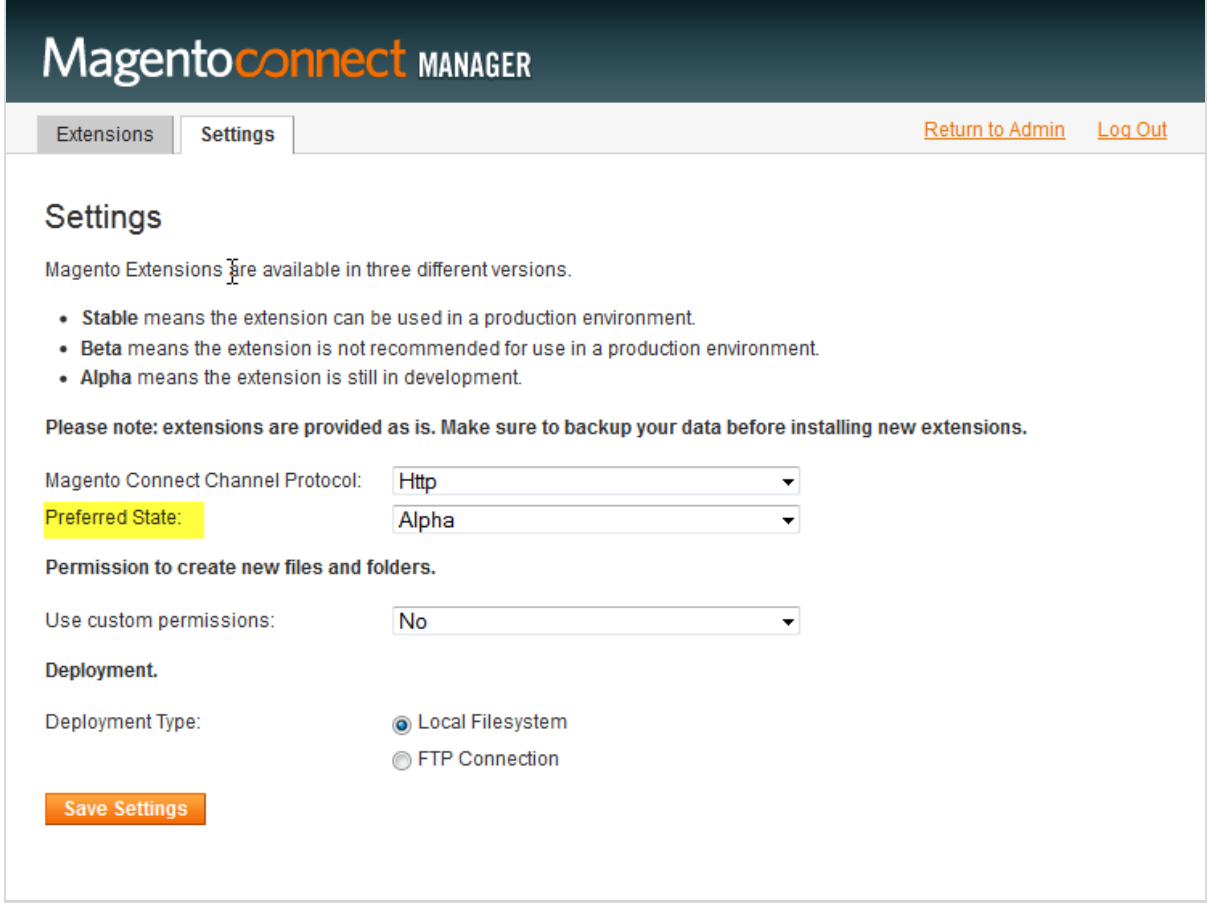

<span id="page-9-0"></span>Please refer to the Magento Connect FAQ on the wiki for the most common install, packaging and upload errors. See the [Magento Connect FAQ](http://www.magentocommerce.com/wiki/7_-_magento_connect/magento_connect_faq) for more information.

# **Installing Paid 3rd Party Extensions**

Paid extensions are purchased directly from the 3<sup>rd</sup> party developer on their website. Please contact the developer directly for installation instructions.

# <span id="page-10-0"></span>**Section 3: Managing Existing Extensions**

You can manage your previous installed extensions using the same Magento Connect Manager interface. You can reinstall, uninstall or upgrade extensions for which a new release has been issued.

To uninstall an extension:

- 1. Find the extension under the Manage Existing Connections section of Magento Connect Manager
- 2. Use the drop down options under the **Actions** column to select **Uninstall**
- 3. Click on the **Commit Changes** button
- 4. **Refresh**

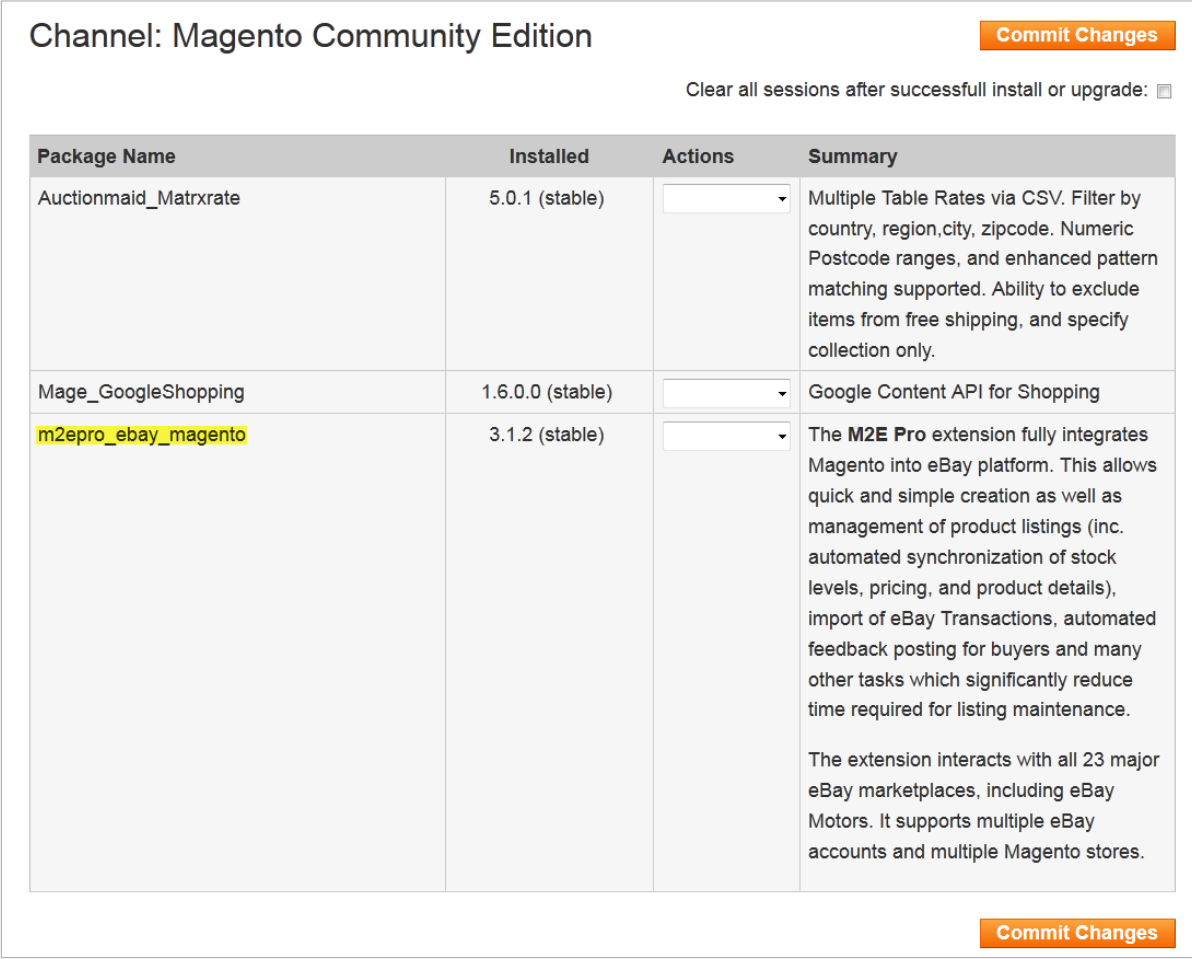

Last Updated: 2/27/2012